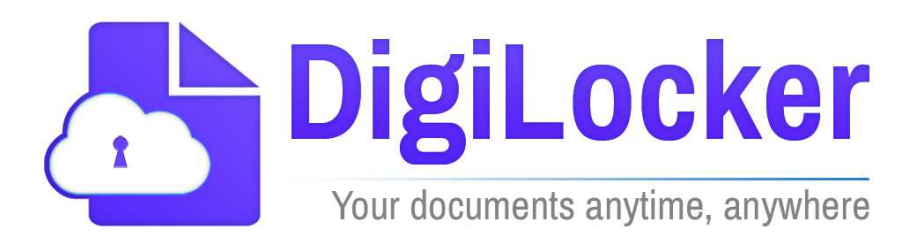

# Version 1.0

September 2015

A Digital India Initiative National e-Governance Division. Department of Electronics and Information Technology.

# **Revision History**

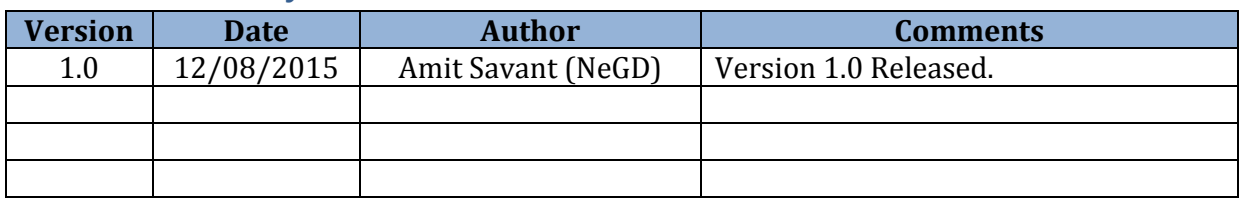

# **Table of Contents**

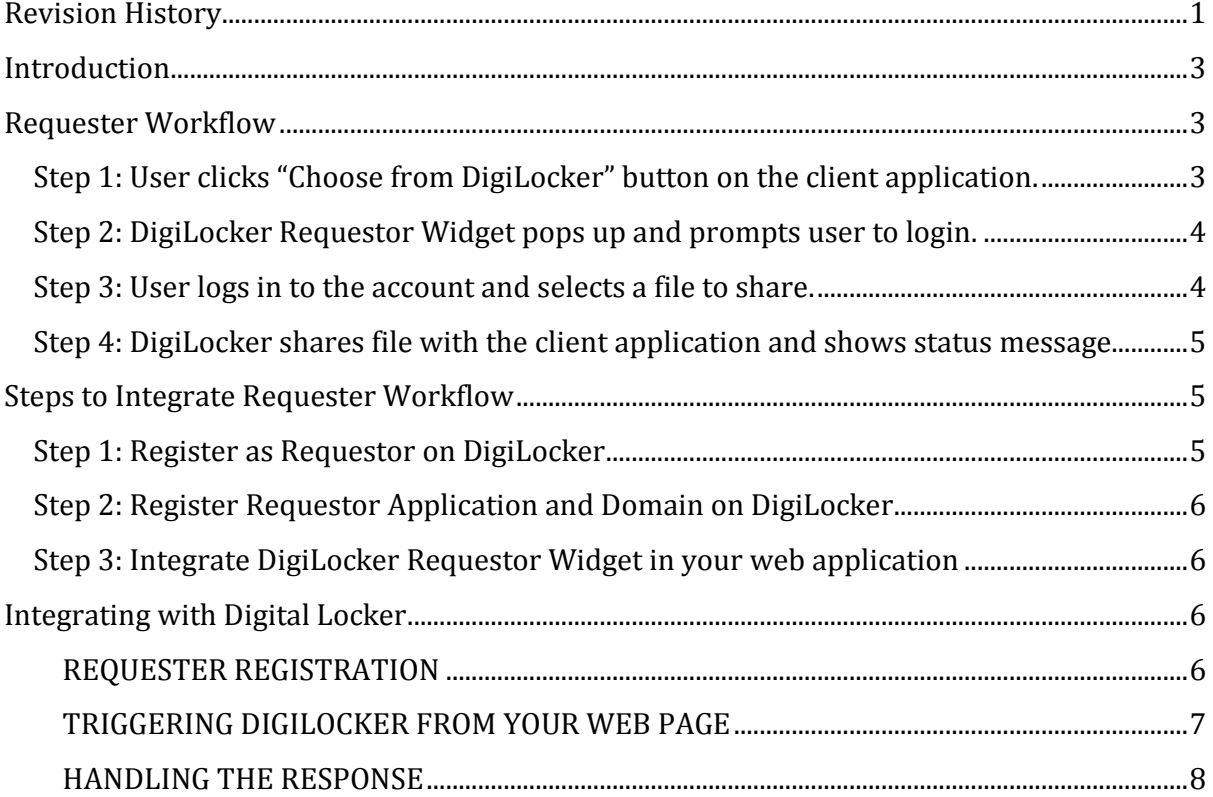

# Digital Locker Requester Specification

# **Introduction**

This document provides detailed specification to integrate with Digital Locker as a Requester. The steps described in this document will be used by various departments to access users' documents from their Digital Locker. This document assumes that the reader is aware of the Digital Locker application functionality.

# **Requester Workflow**

## **Step 1: User clicks "Choose from DigiLocker" button on the client application.**

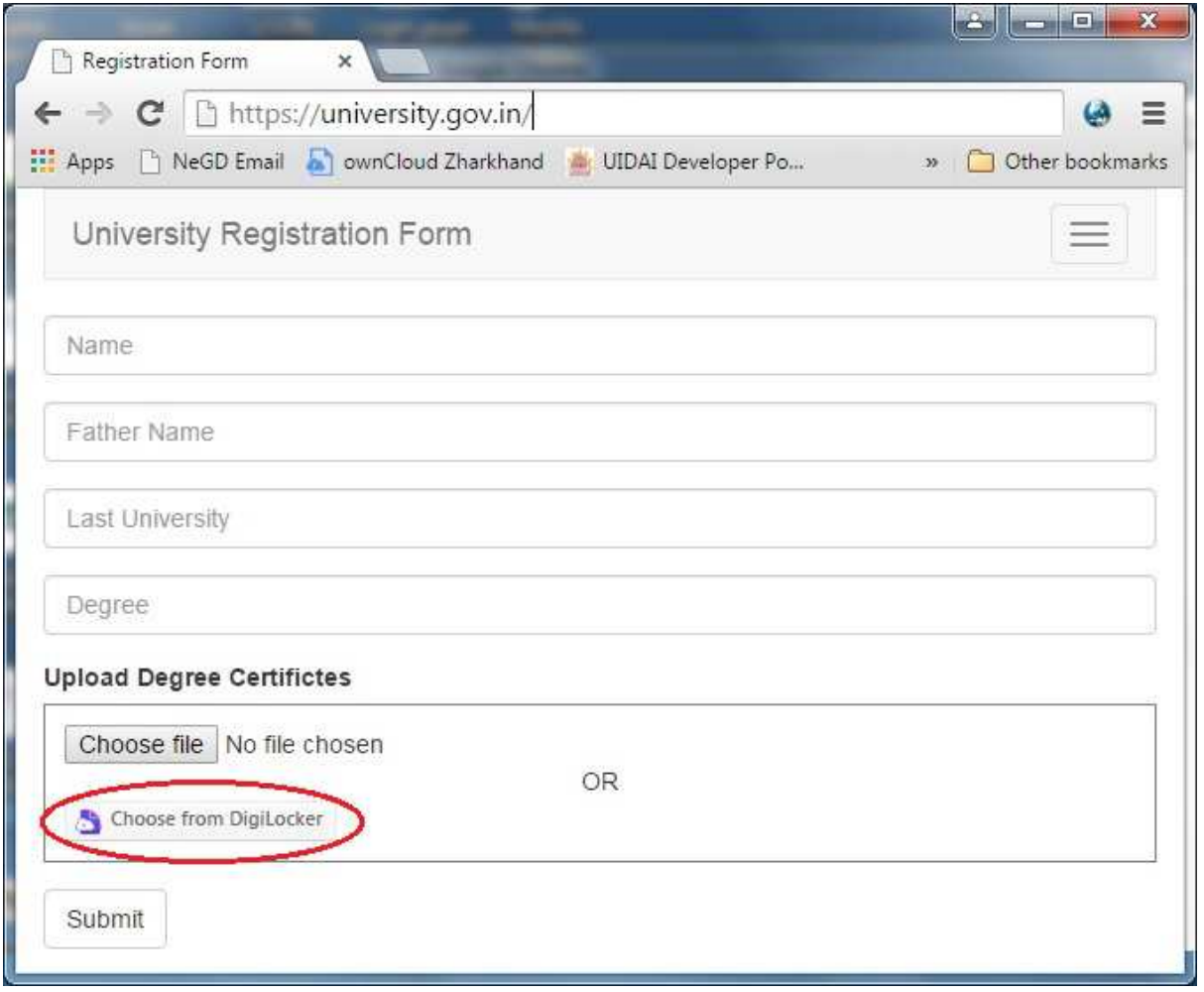

# **Step 2: DigiLocker Requestor Widget pops up and prompts user to login.**

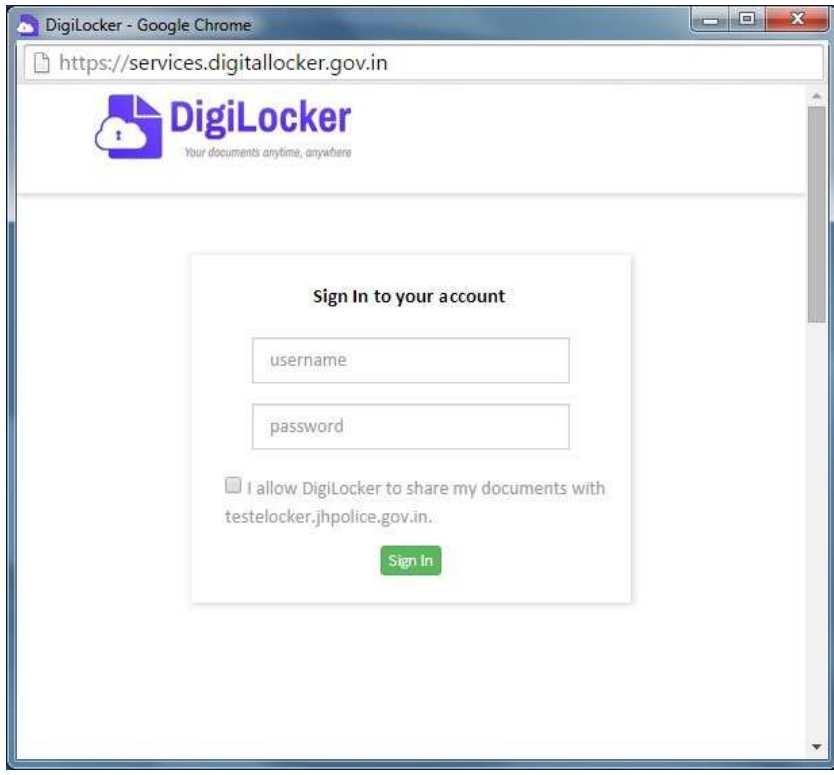

**Step 3: User logs in to the account and selects a file to share.** 

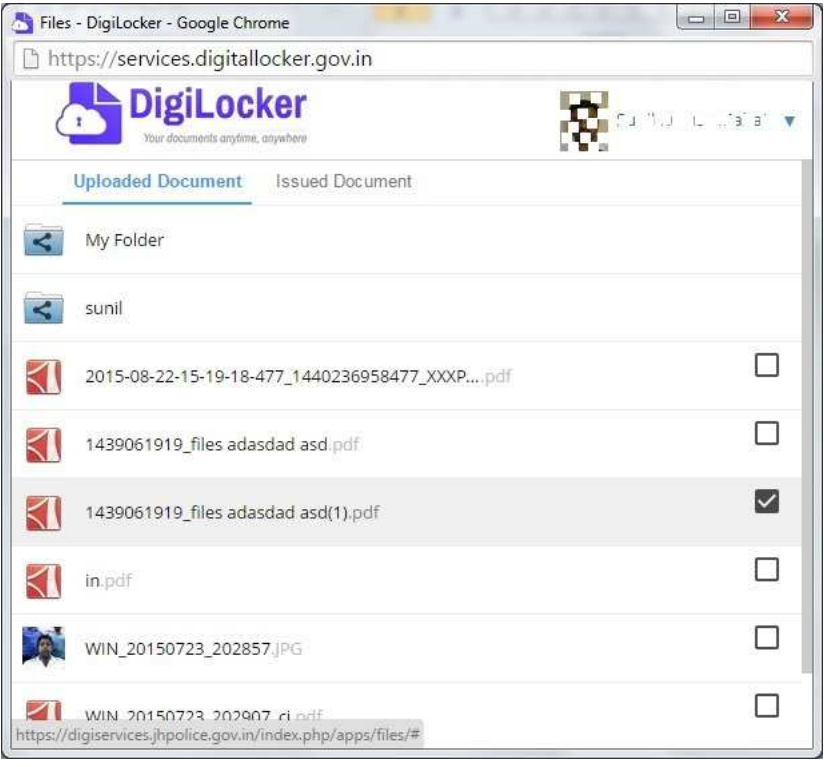

# **Step 4: DigiLocker shares file with the client application and shows status message.**

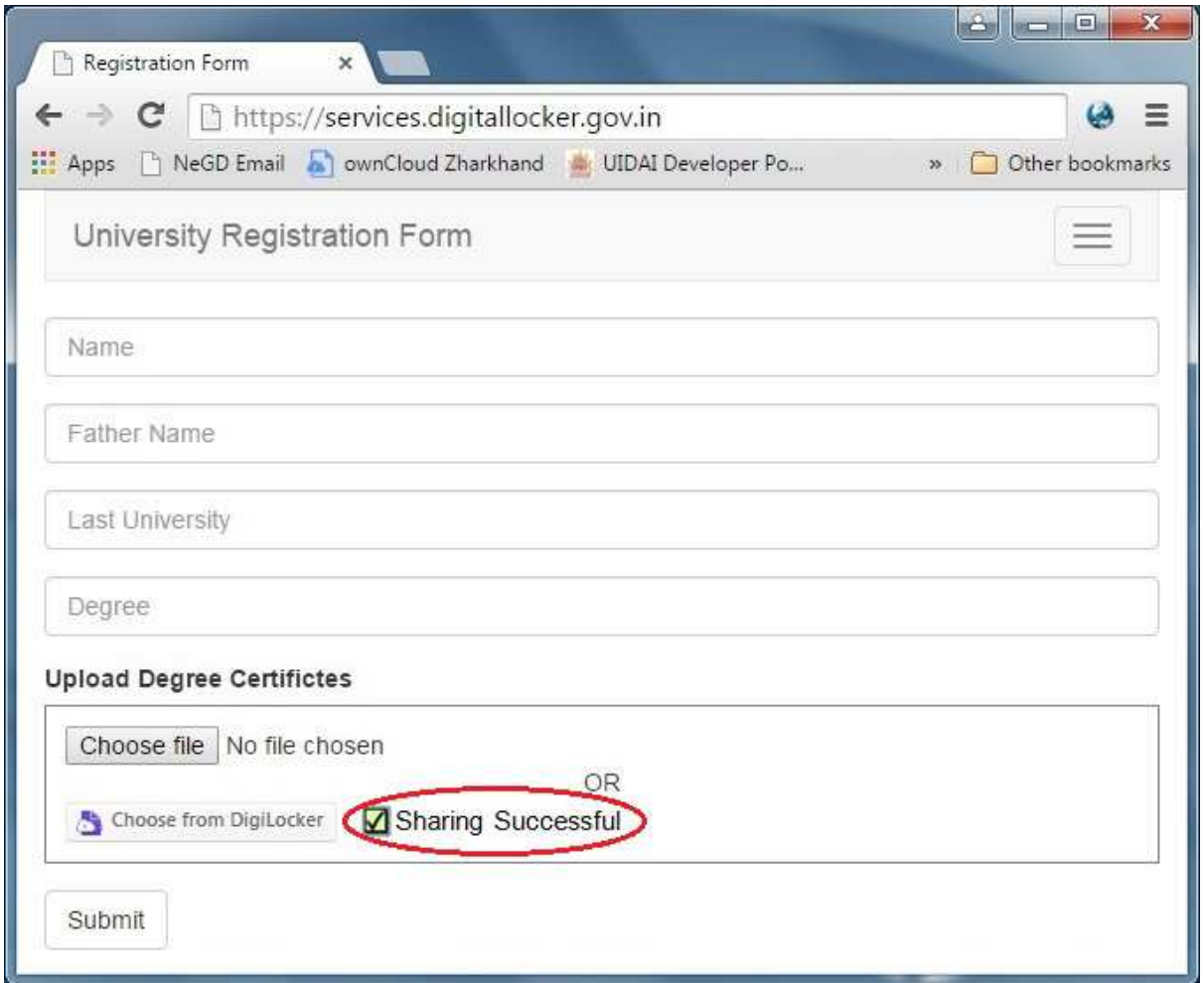

# **Steps to Integrate Requester Workflow**

### **Step 1: Register as Requestor on DigiLocker**

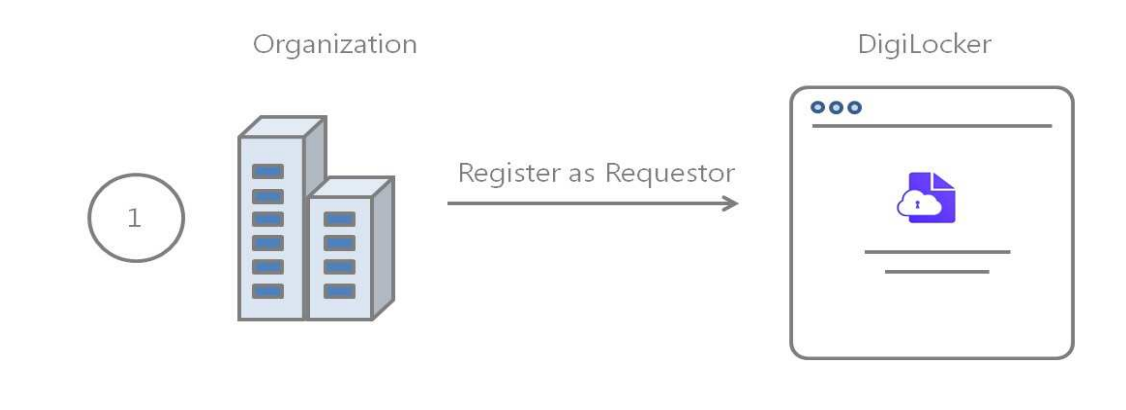

 $\frac{1}{2}$ 

### **Step 2: Register Requestor Application and Domain on DigiLocker**

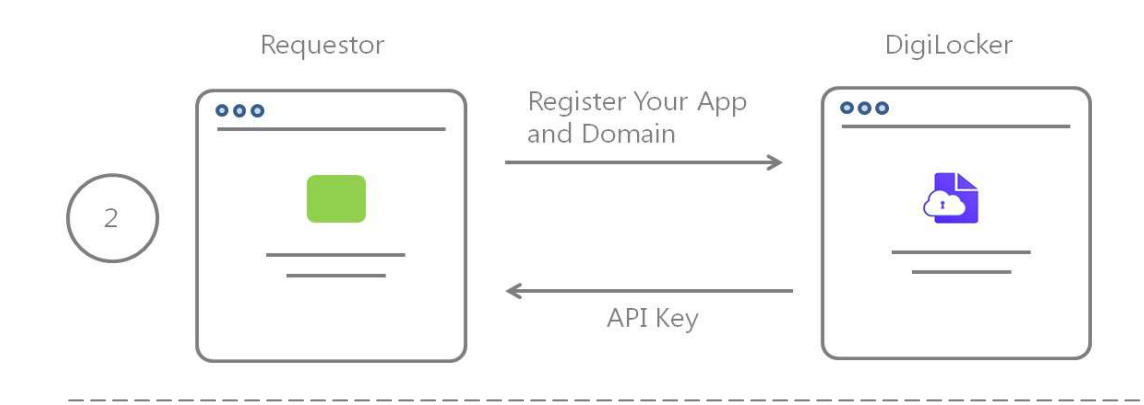

#### **Step 3: Integrate DigiLocker Requestor Widget in your web application**

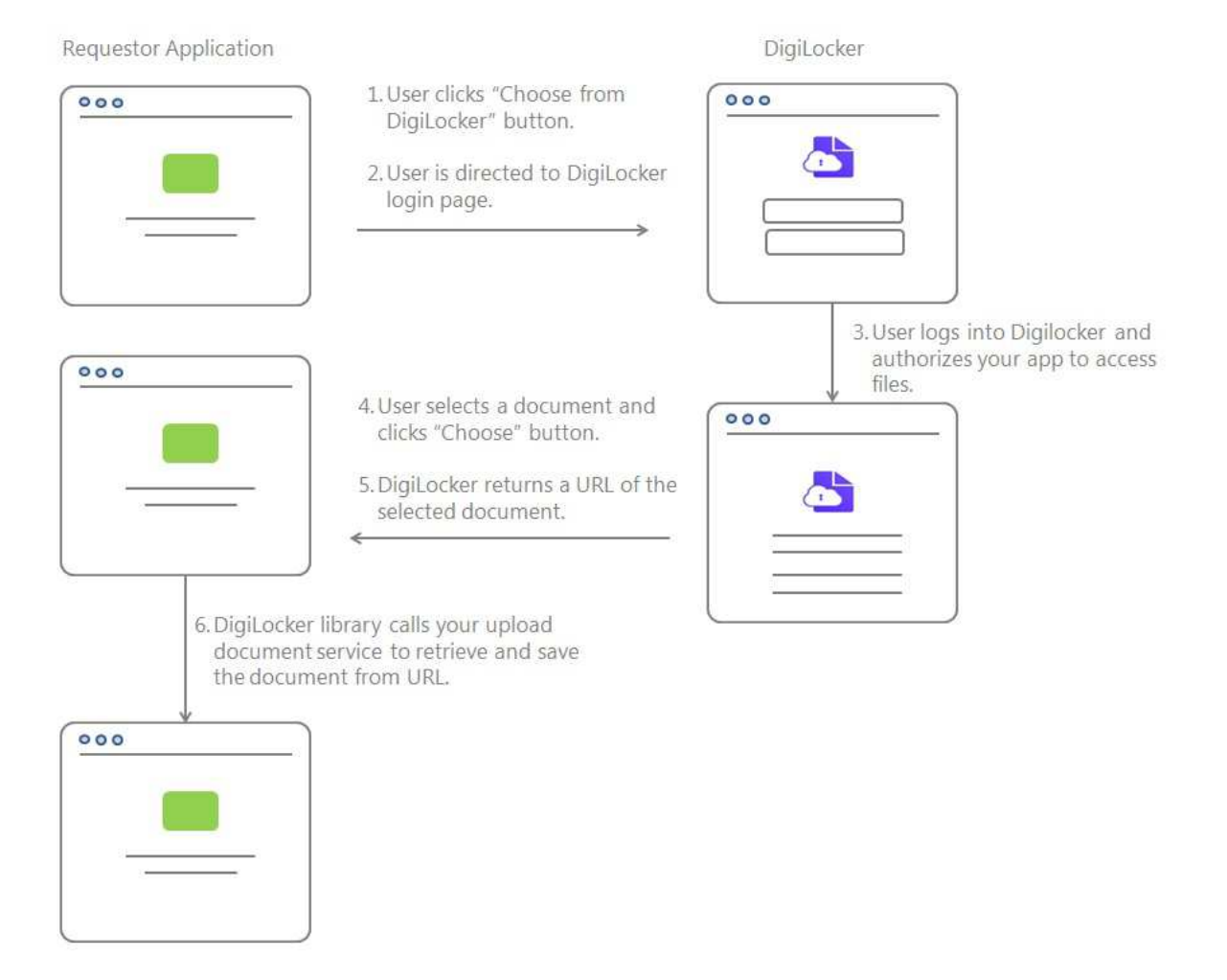

## **Integrating with Digital Locker**

#### **REQUESTER REGISTRATION**

The first step in integrating with Digital Locker application is to register on Digital Locker as a Requester. On the successful registration, the Requester application must be registered

along with the domain of your application from which the requests to Digital Locker will be initiated. During the registration process you create an application id (app id) for your application. You are provided with an api key which is a secret key. The App Id and the api key are used to authenticate the request from your application.

#### **TRIGGERING DIGILOCKER FROM YOUR WEB PAGE**

DigiLocker provides a Requestor Widget to share files from DigiLocker. This widget can be launched with a button provided by DigiLocker Javascript library. The launches DigiLocker application login page in a popup. A user can login to his/her DigiLocker account to select a file that the user want to share with the requestor application. This button looks like this -

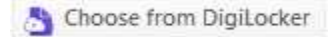

Once you register as a Requester and register your application with Digital Locker, add following JavaScript snippet to your web page.

<script src="jquery.min.js"></script>

```
<script type="text/javascript"
src="https://services.digitallocker.gov.in/requester/api/1/dl.js"
id="dlshare" data-app-id="YOUR_APP_ID" data-app-hash="YOUR_APP_HASH"
time-stamp="TIMESTAMP" data-upload-url="YOUR_UPLOAD_URL"> 
</script>
```
Please note that the DigiLocker library uses jQuery. So please download jquery.min.js file from jQuery.com and place it on your web server. Specify the path of this file in the above snippet in the src parameter of jQuery script.

Provide app id that was provided during the application registration process in data-appid parameter.

Provide SHA-256 encrypted value of your app id, app key and the timestamp values in this sequence in data-app-hash parameter.

Provide the url of the service that uploads the file from the public url of the document provided by Digital Locker in data-upload-url parameter. Please referto Handling The Response section below for more details.

Provide a timestamp value in IST time zone in time-stamp parameter. This timestamp value must not be older than 30 minutes.

To add the "Choose from DigiLocker" button to your page, add following line to your web page where you want to add the button. Provide a unique id for every instance of the button on your web page. The value of id can be used to identify the type of document being shared by a user.

<div class="share\_fm\_dl" id="attachment\_poi"></div>

If the integration is successful, the DigiLocker Requestor Widget will be launched and you will see the DigiLocker login page. If there is an error in the integration, the widget will show an authentication error and an error code. Following table lists the error codes.

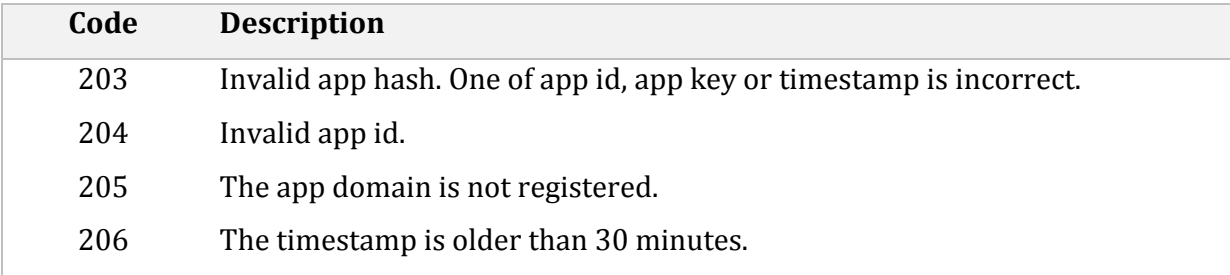

#### **HANDLING THE RESPONSE**

DigiLocker workflow returns a public url of the document selected by the user from his/her account. The client application must retrieve the document from this url and save it at a secure location. The client application must provide an http service to save extract and save the file from the url. The javascript library automatically calls this http service once the DigiLocker service returns the url. The service must comply with following specification.

#### *DESCRIPTION*

This service will be provided by the client application over https.

#### *URL STRUCTURE*

**https://clientapp.gov.in**/**upload**

#### *METHOD* **POST**

#### *PARAMETERS*

- **user\_ref** (*required* ) DigiLocker library passes a unique reference that can be associated with this instance of the client web page. This can be used to associate the file with a user sharing the file.
- **doc\_id** (*required* ) This is the id value of the "Choose from DigiLocker" button. This can be associated with the type of document the user is uploading such as proof of identity (poi) or proof of address (poa).
- **doc** url (*required* ) This is the public url of the document shared by the user from DigiLocker.

```
FORMAT
```

```
{ 
     'user_ref' : YOUR_USER_REF, 
       'doc_id' : YOUR_DOC_ID, 
      'doc_url' : DOCUMENT_URL 
}
```
#### *RETURN*

The service should return 'SUCCESS' if the file is successfully stored or 'FAILURE' in case of failure.